IFSC – INSTITUTO FEDERAL DE SANTA CATARINA Lucas Susin João Telecomunicações noturno 1ª Fase Projeto 1 (Instalação e uso do XBMC – centro de mídia)

Instalação do XBMC no sistema operacional Linux Ubuntu:

**1º passo -** Para instalação do XBMC, primeiramente é preciso abrir o terminal do Ubuntu, em seguida você ira digitar os seguintes códigos para instalação ser efetuada: **sudo apt-get install linux-headers-\$(uname -r) sudo apt-get install dkms sudo bash VboxLinuxAdditions.run**

**2º passo –** Após instalação do XBMC, você pode modificar o idioma para melhor interpretação do centro de mídia. Você devera configurá lo para poder acessar mídias, para isso deverá abrir o programa, ir em sistema, em seguida serviços e habilitar todas as opções em **UpnP**, também permitir acesso pelo **HTTP** isso possibilitará o acesso de seu programa por um smartphone ou um tablet, podendo ver vídeos, imagens e escutar músicas.

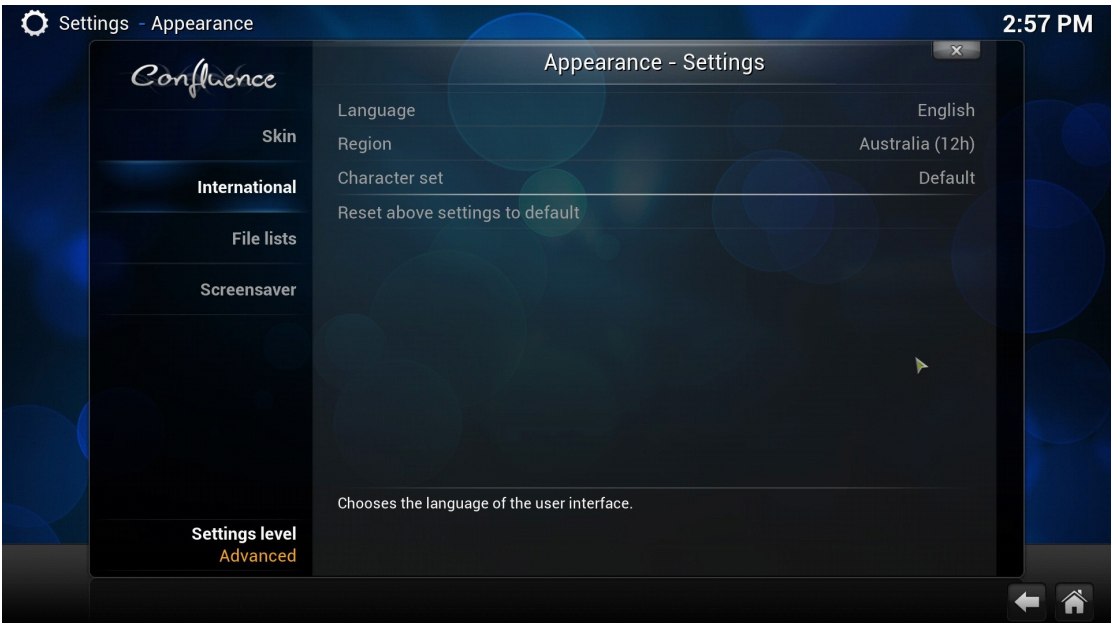

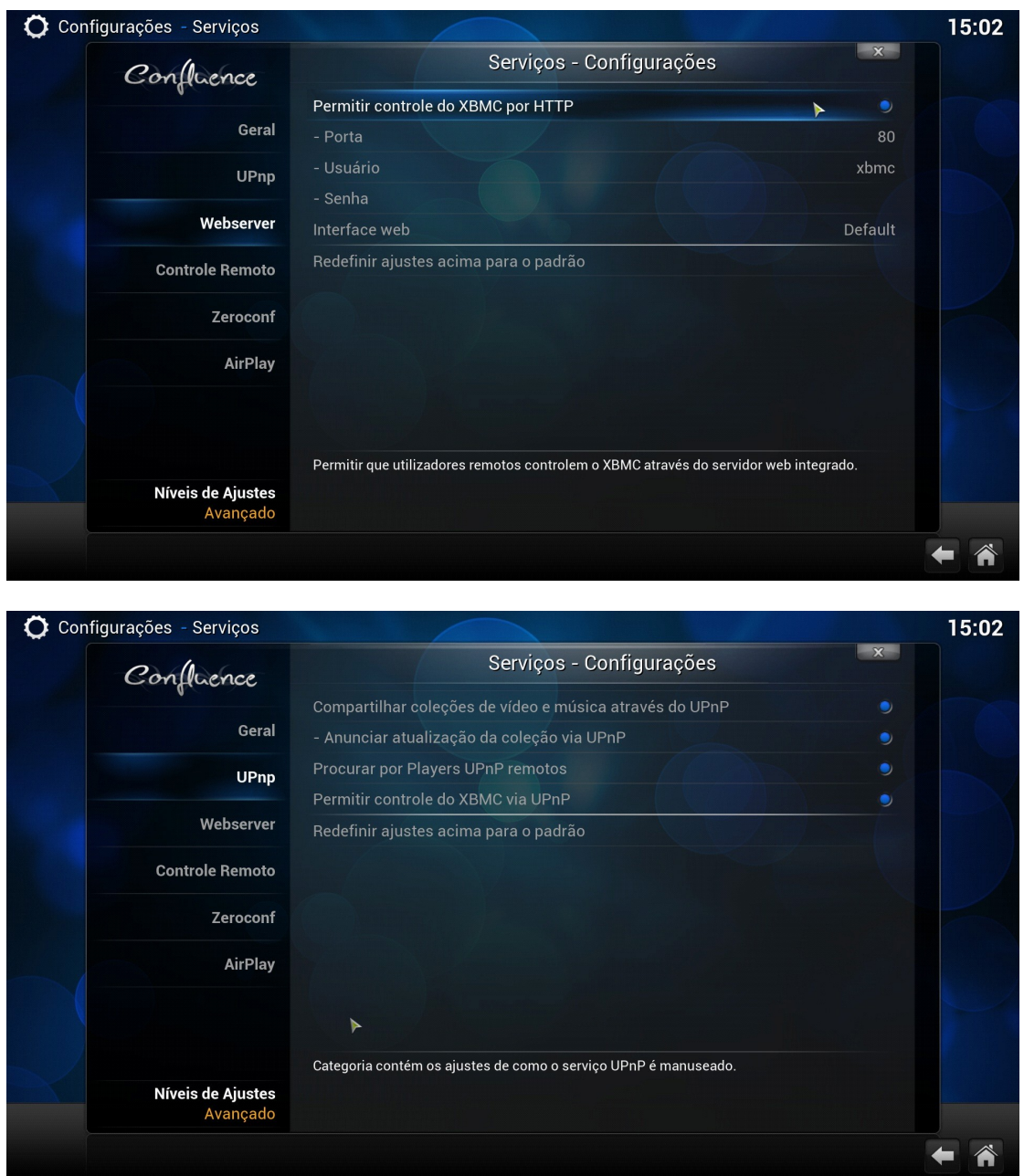

**3º passo –** Configurando o XBMC para acessar vídeo, música ou imagens de computadores na rede. Você pode acessar através de um endereço na internet, o que seria por "http" você digita o endereço aonde estes arquivos estão disponíveis na rede, assim poderá visualizar eles no programa.

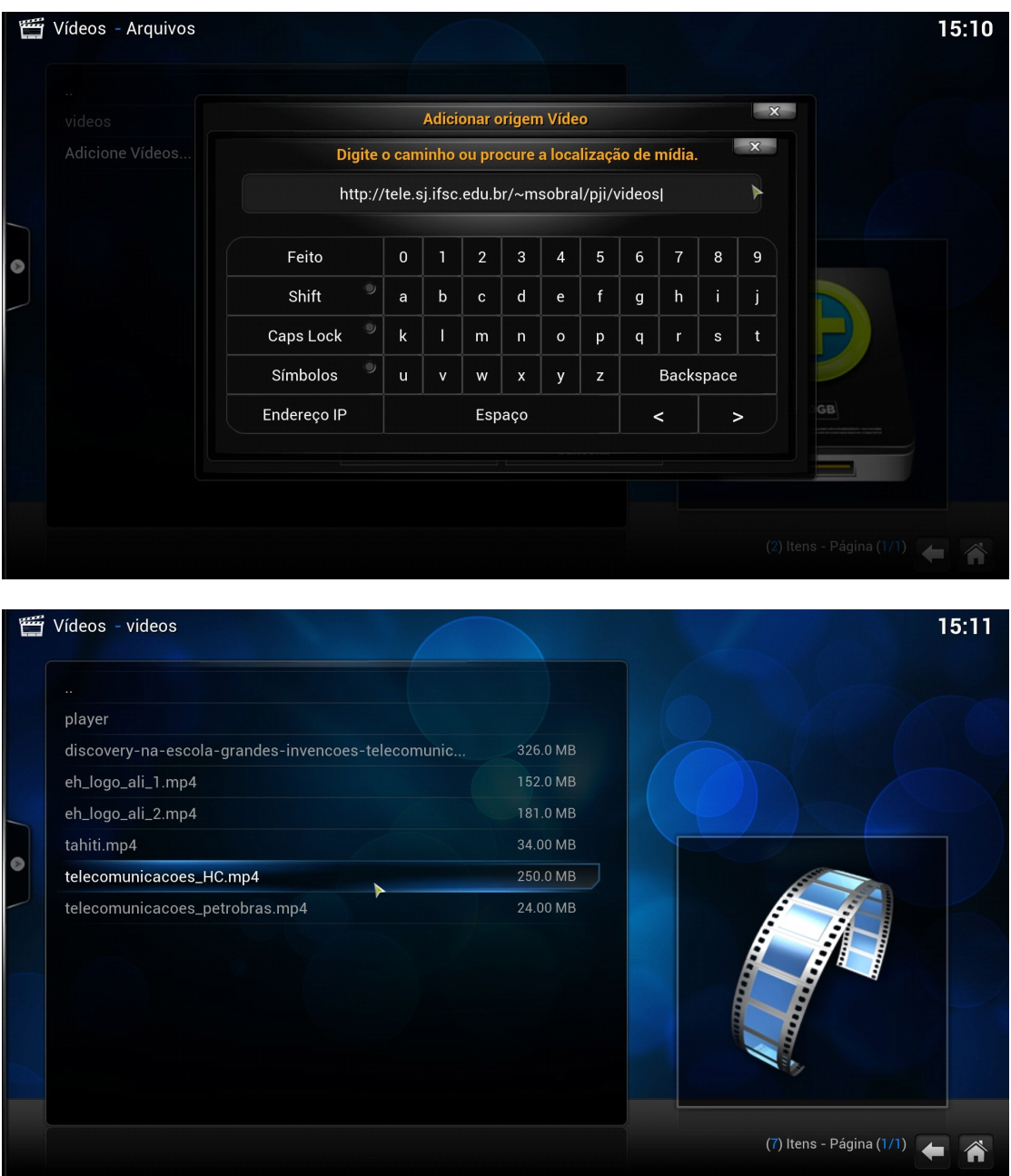

**4º Passo -** Visualizar vídeos em "streaming" ou seja vídeos que estão sendo transmitidos por outros computadores através da rede, para fazer isso você pode adicionar um "Add-on" que seria uma espécie de aplicativo para o XBMC, como o conhecido youtube.

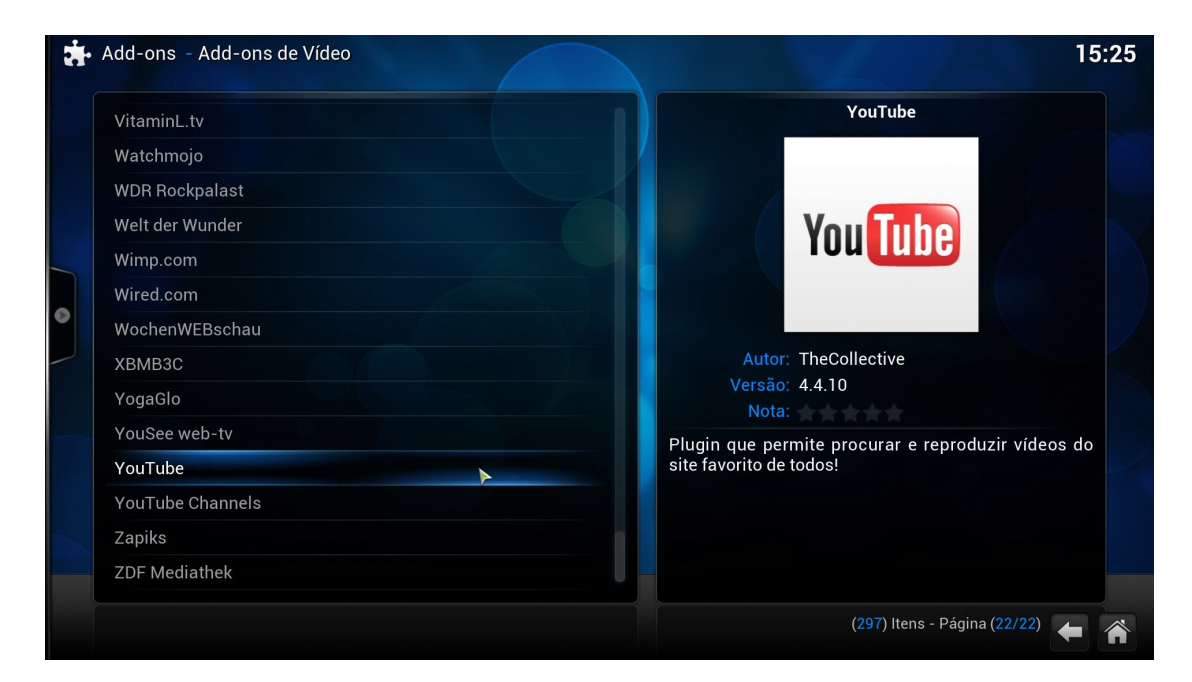

## Vídeos - YouTube

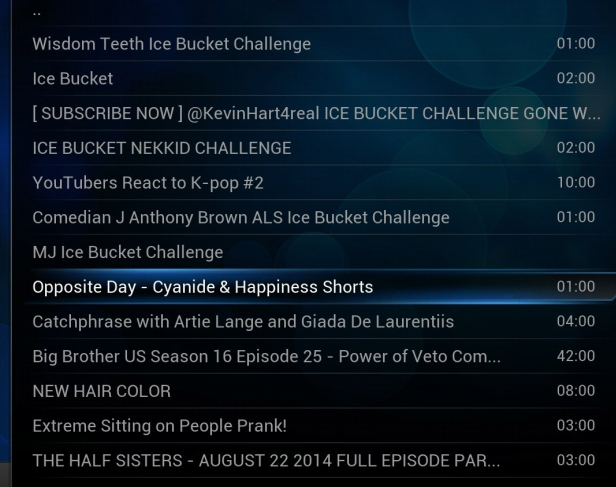

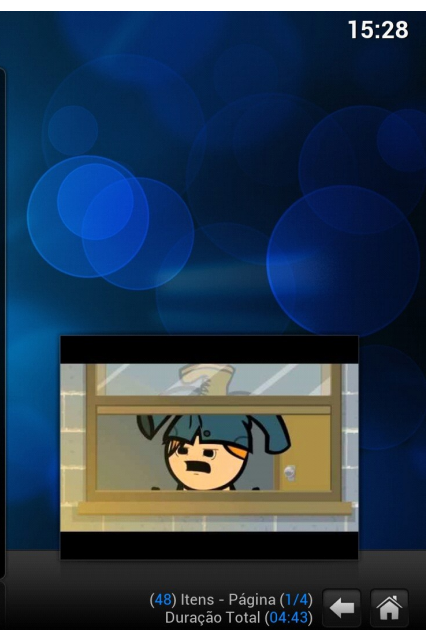

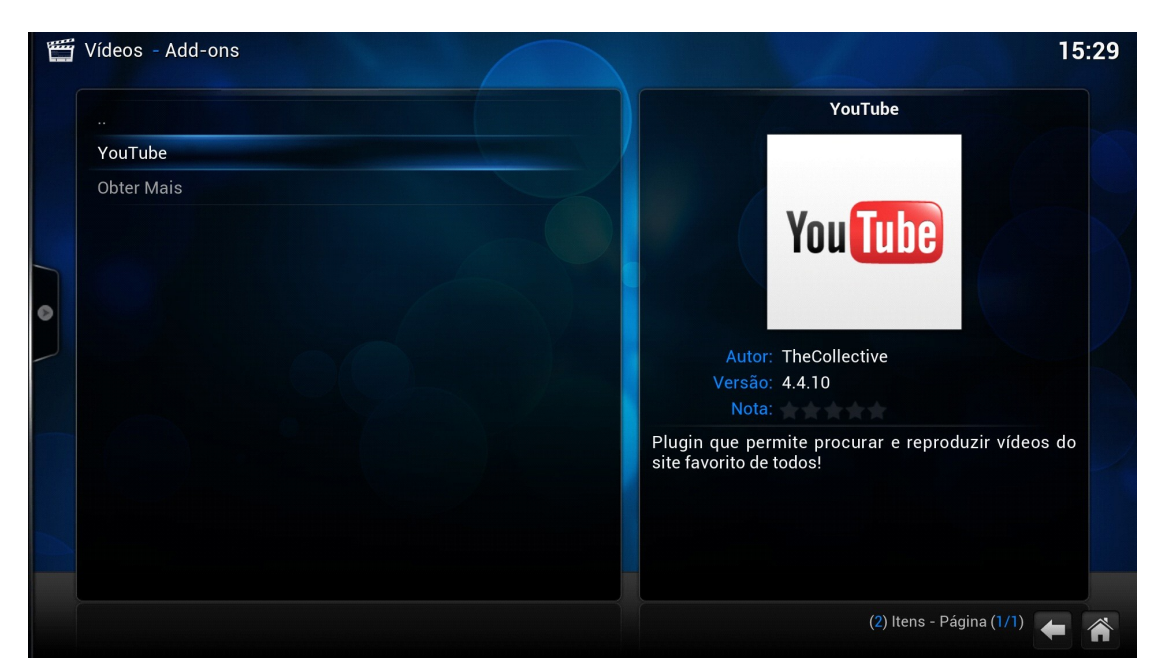

**5º Passo -** Para conectar com o programa através de um smartphone ou um tablet, você precisa baixar o aplicativo em seu aparelho, após isso terá que configurar o ip do seu computador no seu dispositivo, você pode ver o ip através do XBMC mesmo vá em sistema info. sobre o sistema e você conseguira visualizar o ip de sua máquina.